# **HSTalks**

# **VIDEO LECTURES & CASE STUDIES**

# **Quick Start Guide**

The Business & Management Collection

[www.hstalks.com/business](http://www.hstalks.com/business)

#### **FOR SUBSCRIBERS - ONSITE/CAMPUS**

Full access to the collection should be immediate when on campus/onsite by entering www.hstalks.com/business in your browser.

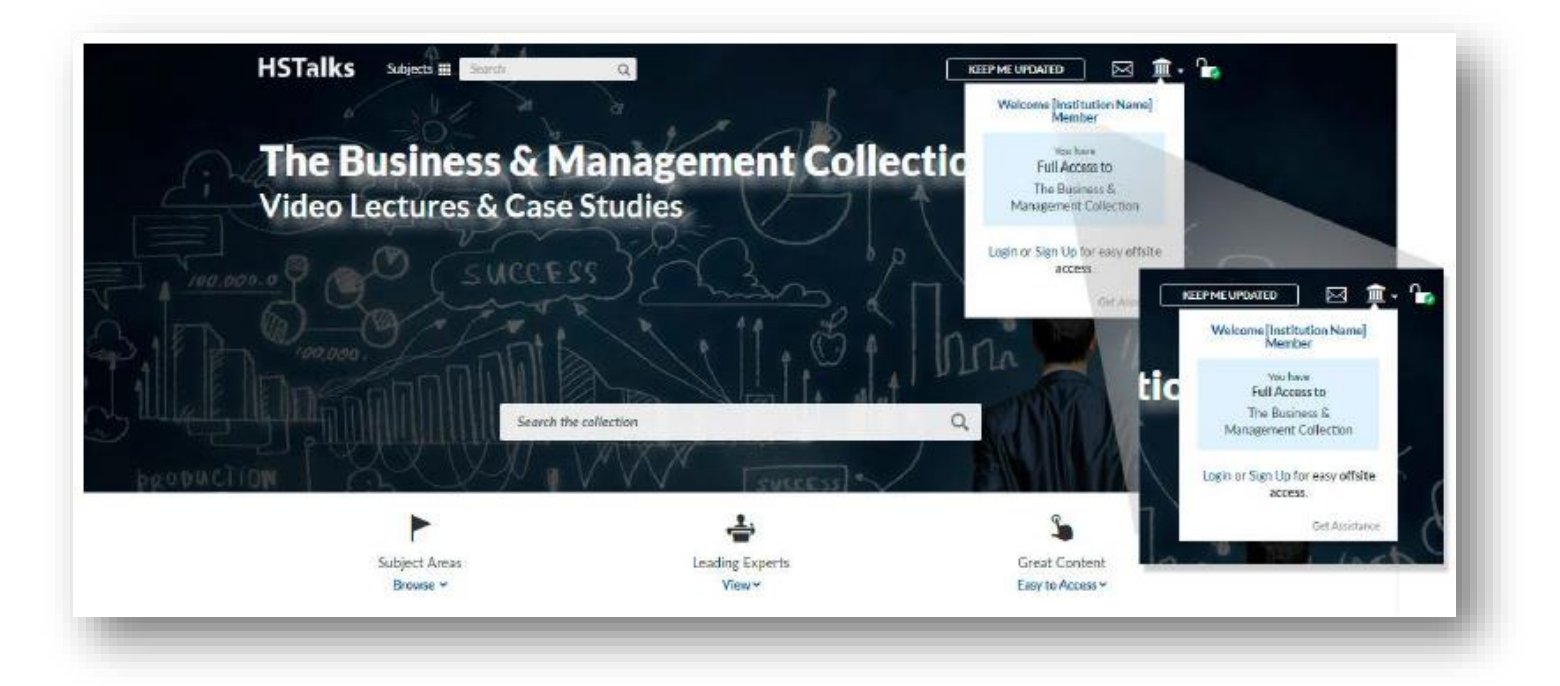

## **ACCESS FOR SUBSCRIBERS – OFFSITE/OFF CAMPUS**

There are three options:

1. Connect remotely to your institution's internal network (EZProxy).

2. Sign up for a personal account (A) which can be done when you are authenticated as a member of your Institution (B), for example when onsite. First click on the institution icon on top right of any page to reach the sign up link. You can then login with this personal account for easy offsite access (C).

3. Login via your organization using your university login details (D). First click, on the user icon on top right of any page to reach the login button. Please note, if your organization is not listed here, then this option has not been set up and you should use one of the other two offsite access options.

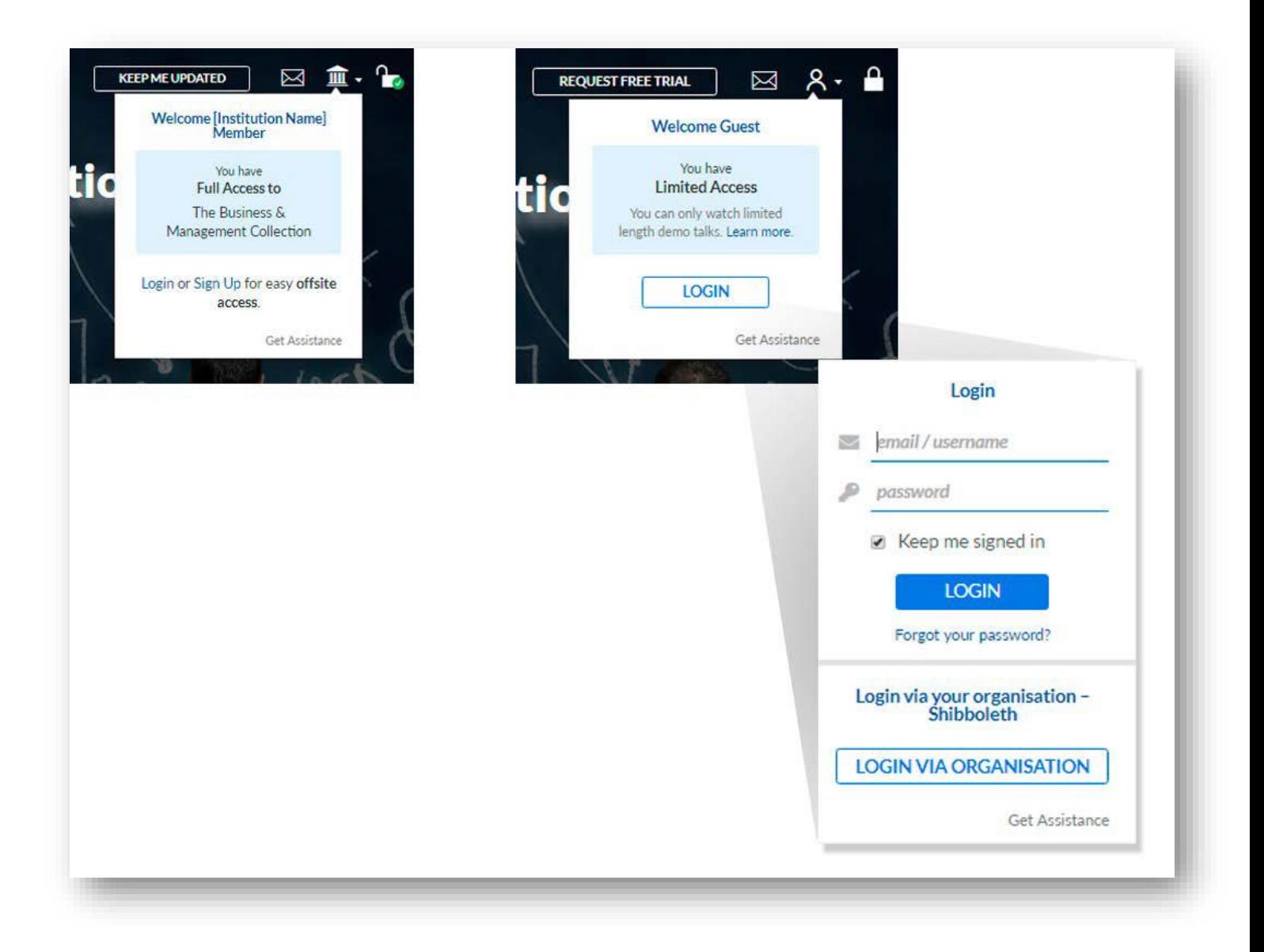

# **SEARCHING FOR LECTURES AND CASE STUDIES, SERIES, OR EXPERTS**

Use the search bar on the top left of any page to run a search in the collection.

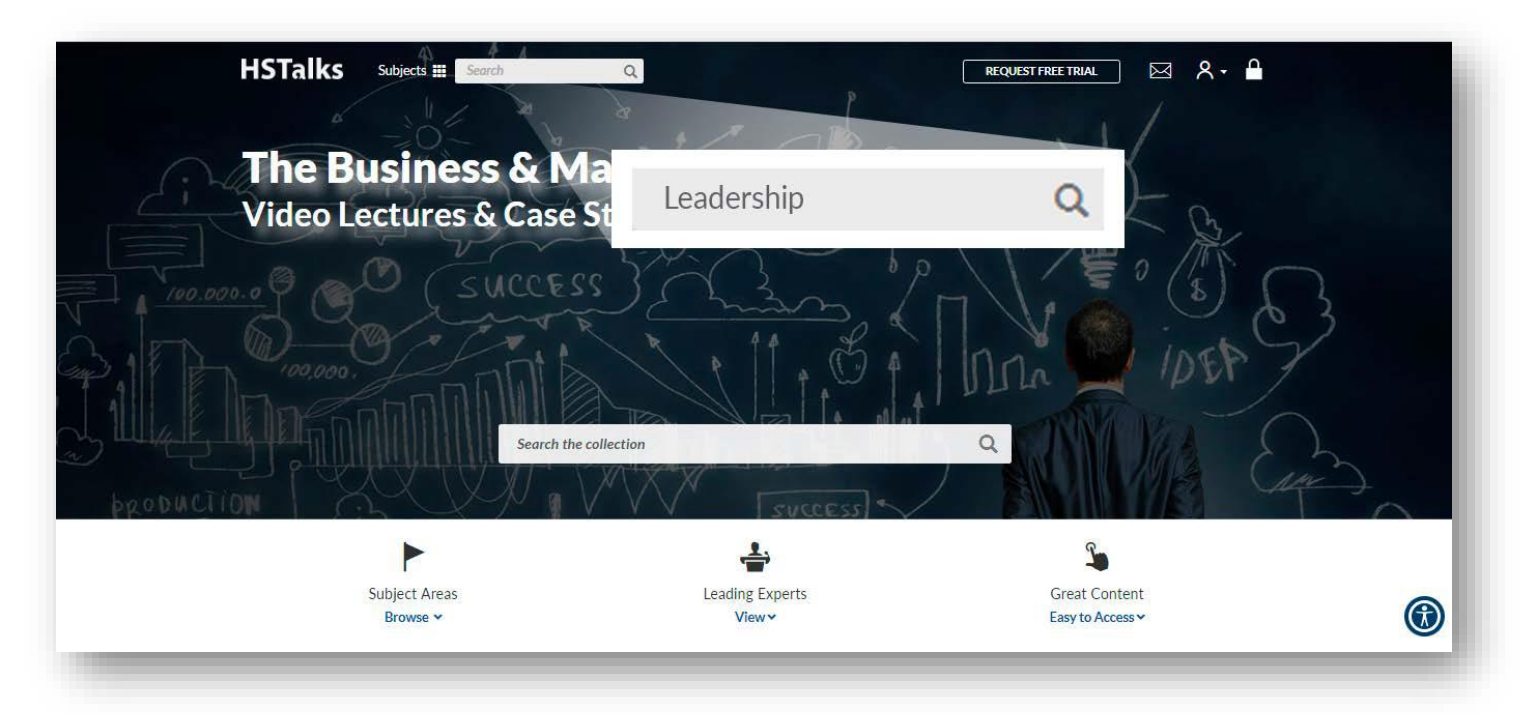

### **REFINING YOUR SEARCH**

The default search result shown are 'Talks' (1). It is also possible to view search results for 'Series' (2) or 'Experts' (3) by clicking the tabs to the right of 'Talks'.

You can use filters to refine your search (4).

For more information (e.g. topics covered, slide index, etc.) on any listed item, click 'More Details (5).

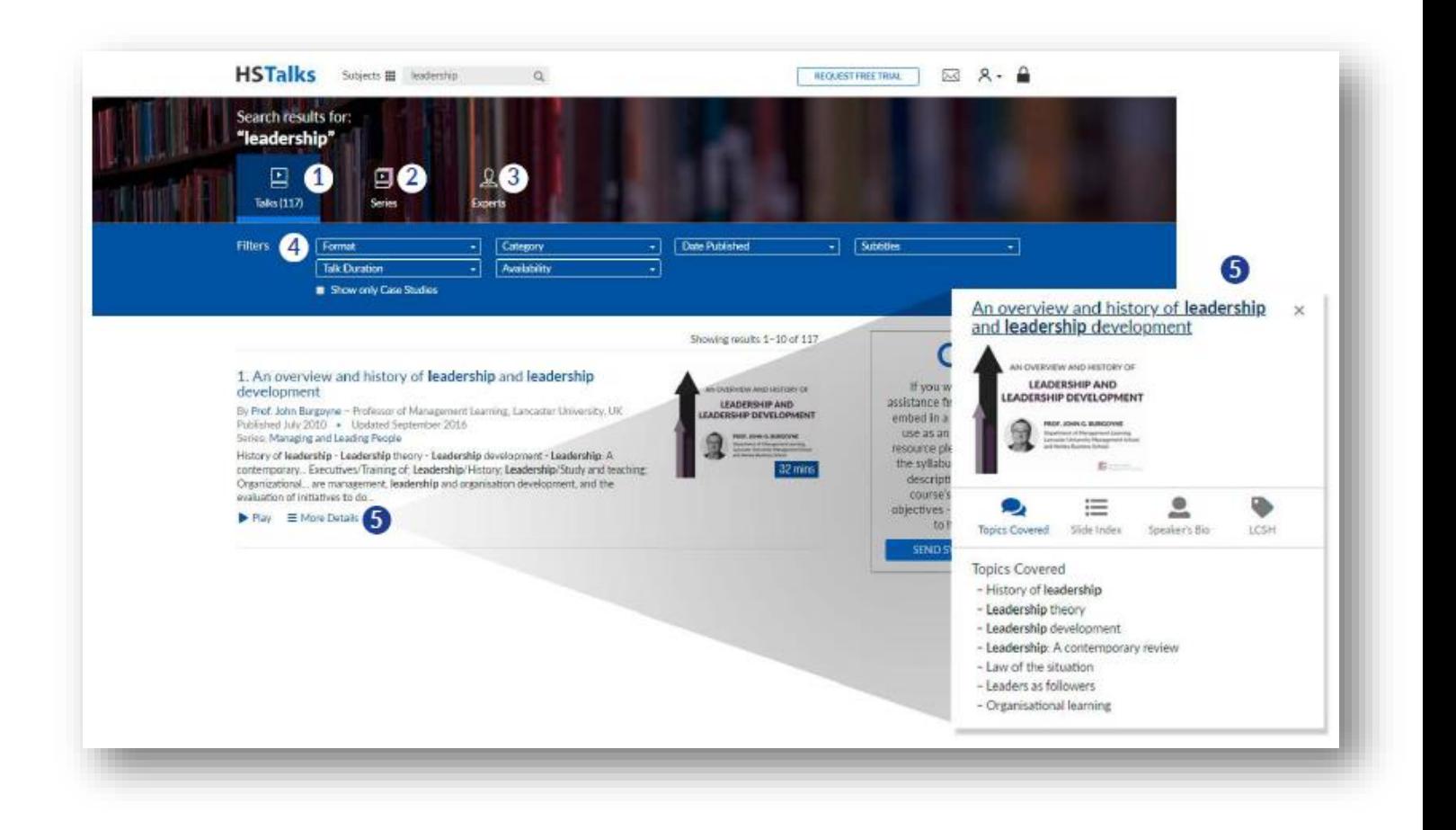

## **PLAYING A TALK - THREE WAYS**

- Click 'Play' (1)
- Click the title (2)
- Click the thumbnail (3)

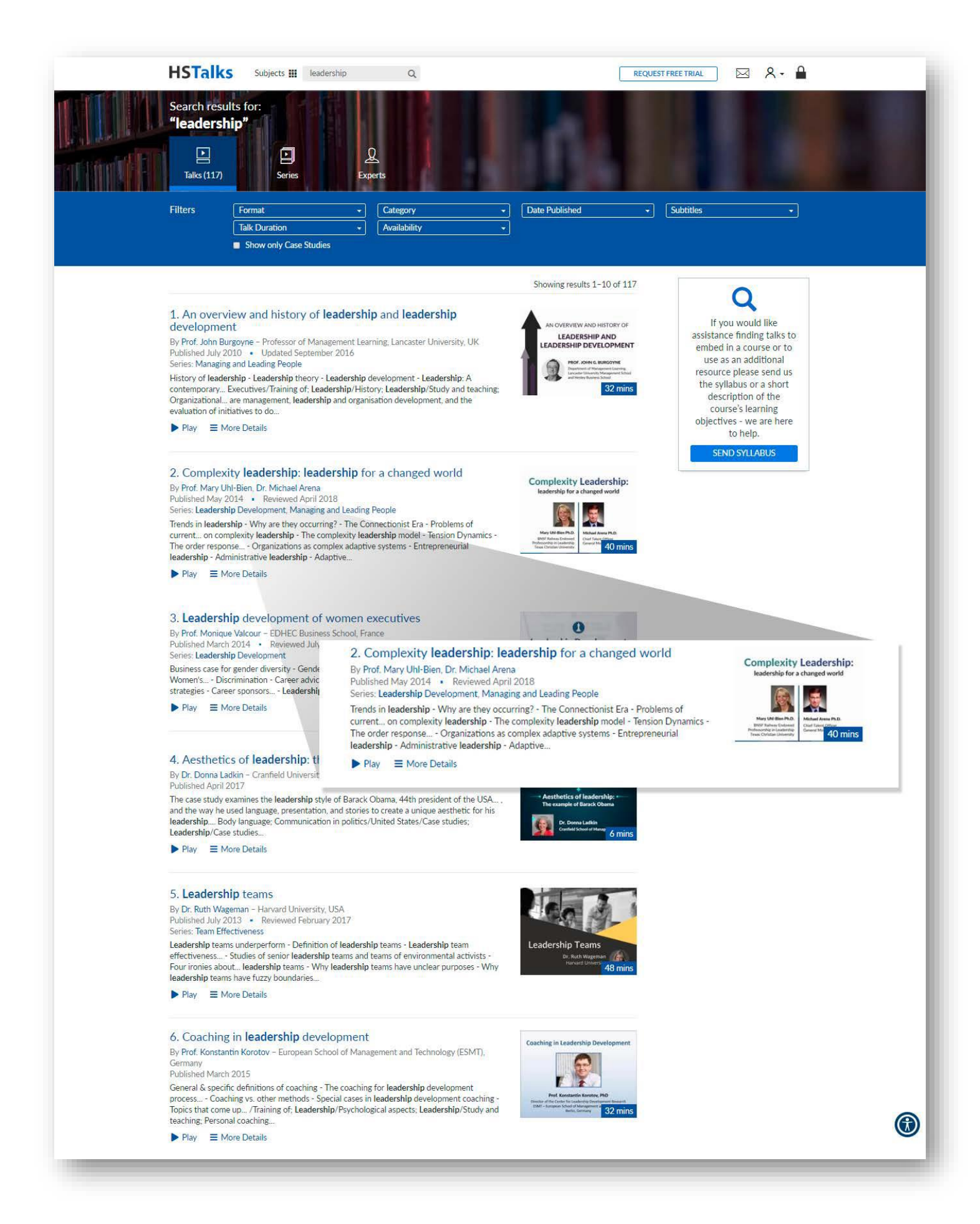

#### **ACCESSING SUBJECT AREAS**

- Click 'Subjects' in the top left on any page in the collection.

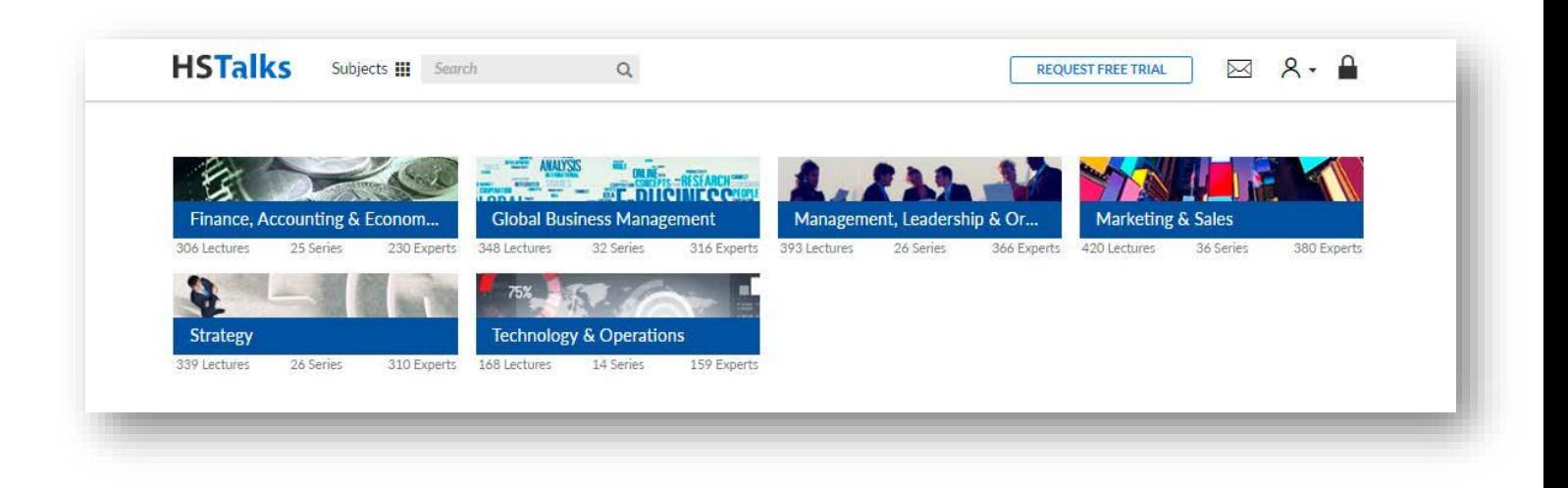

- Select the 'Subject Area' of choice.
- You can now search further in the Subject Area you choose using the search function options.

- For Lectures/Case Studies, Series and Experts choose options at the top of each module or scroll down the page and select from what is presented.

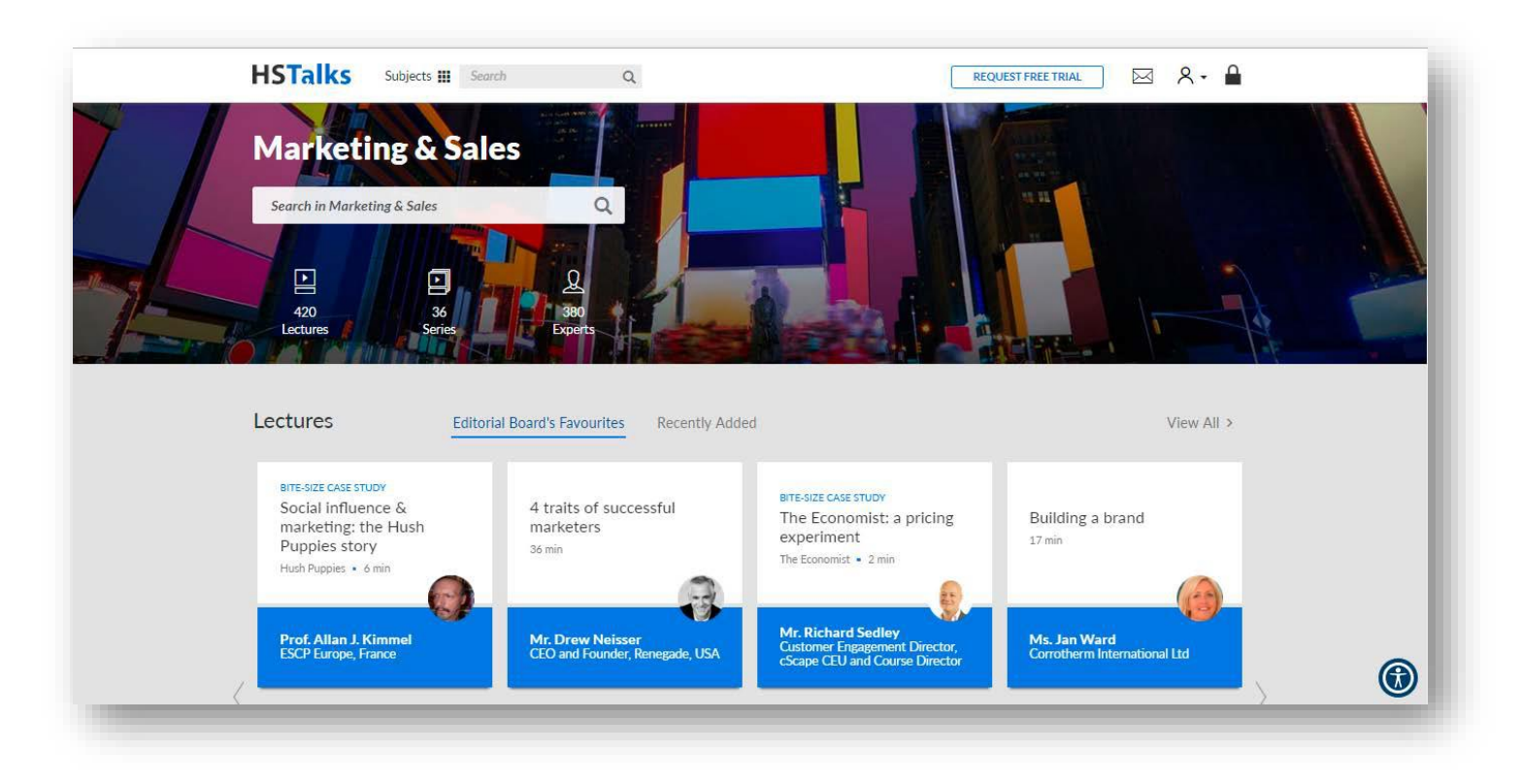

#### **AVAILABLE OPTIONS AND FUNCTIONS WHEN VIEWING A TALK**

- (1) Open a PDF of the slides in a format suitable for printing and making notes
- (2) Jump to a selected slide
- (3) View reflective questions on the talk (when available)
- (4) View the topics covered in this talk
- (5) View internal and external links
- (6) View the talk's citation (APA format)
- (7) Control the playback speed of the video
- (8) Add subtititles (when available)

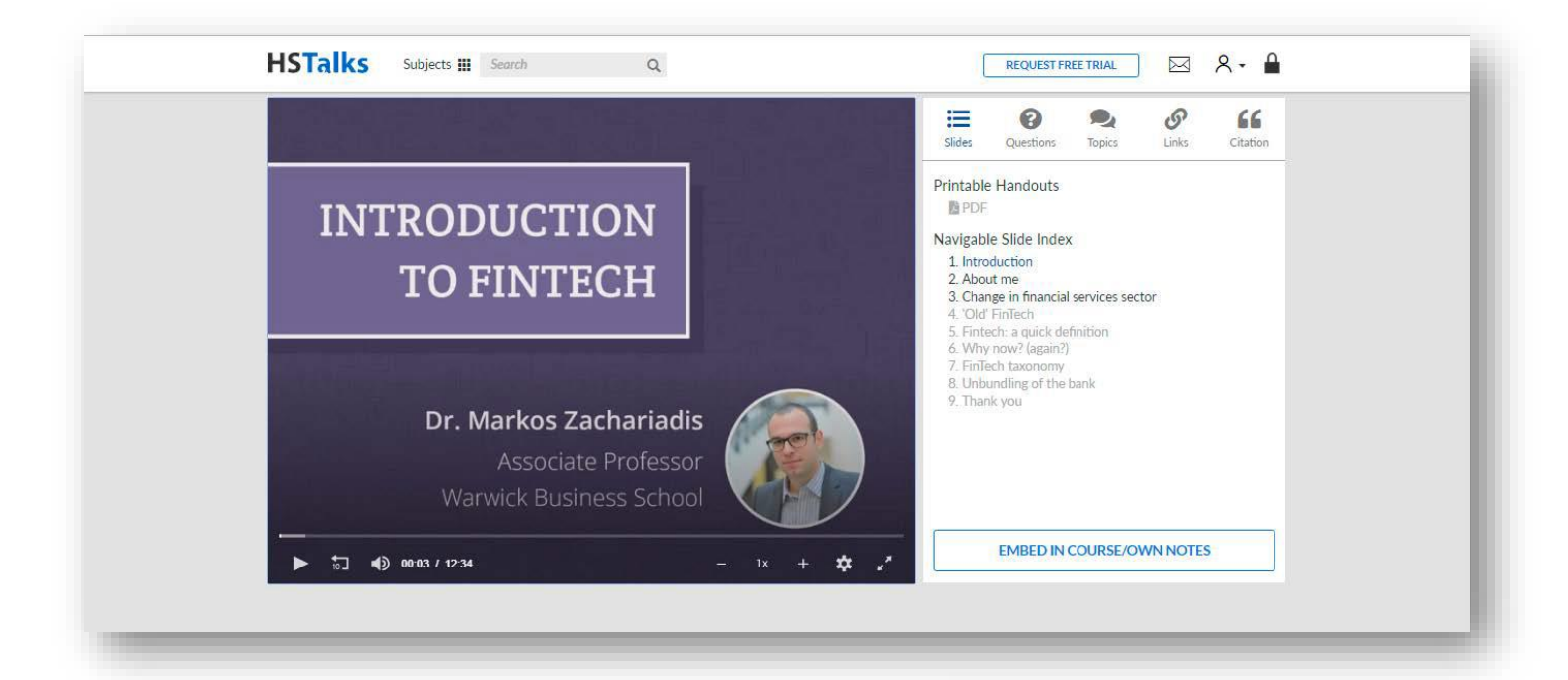

(9) Embed the talk in a virtual learning system (e.g. Moodle, or Blackboard), a PowerPoint presentation, a Word document, or an email. Once you choose to embed you have the following options:

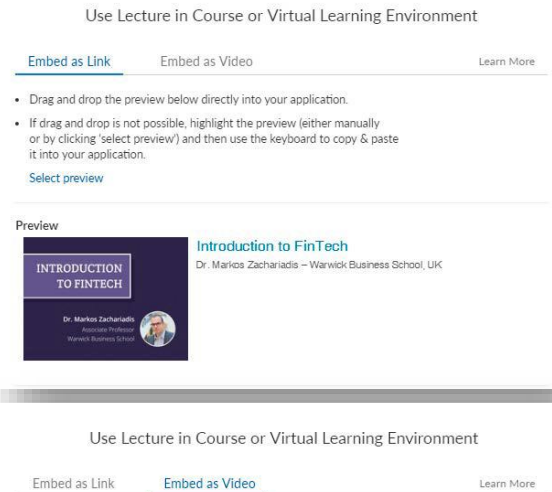

<iframe width="480" height="360" src="https://hstalks.com/t/3839/inframe/?<br>business&amp;alt=&amp;start=0" frameborder="0" scrolling="no" allowfullscreen style="overflow:

Copy and paste the HTML code below into your web page or application.

Preview **HSTalks** 

INTRODUCTION

(a) Highlight the thumbnail (either manually or by clicking 'select preview') and then use the keyboard to copy & paste it into your application (e.g. virtual learning system). (b) Drag and drop the thumbnail directly into your application.

Embed as a link / Thumbnail